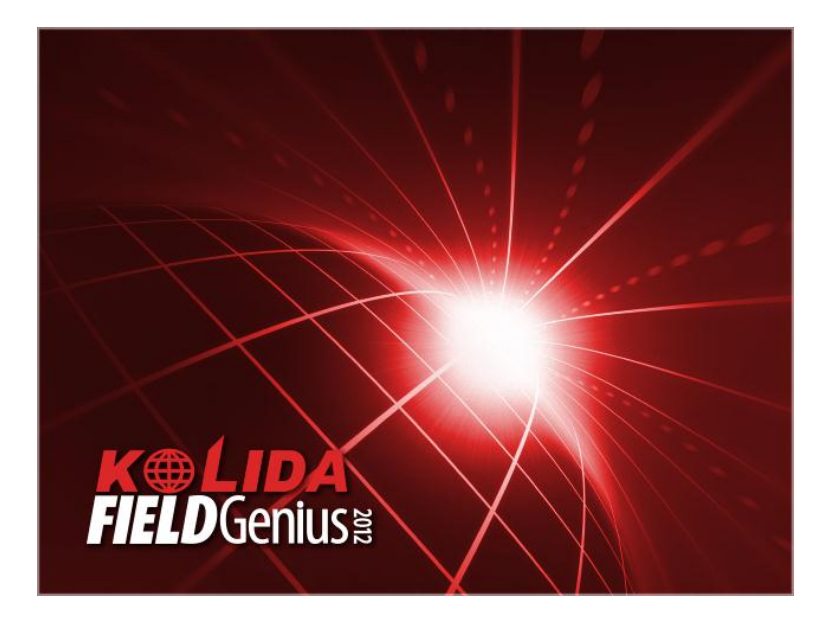

June 27, 2013 John Coldrick

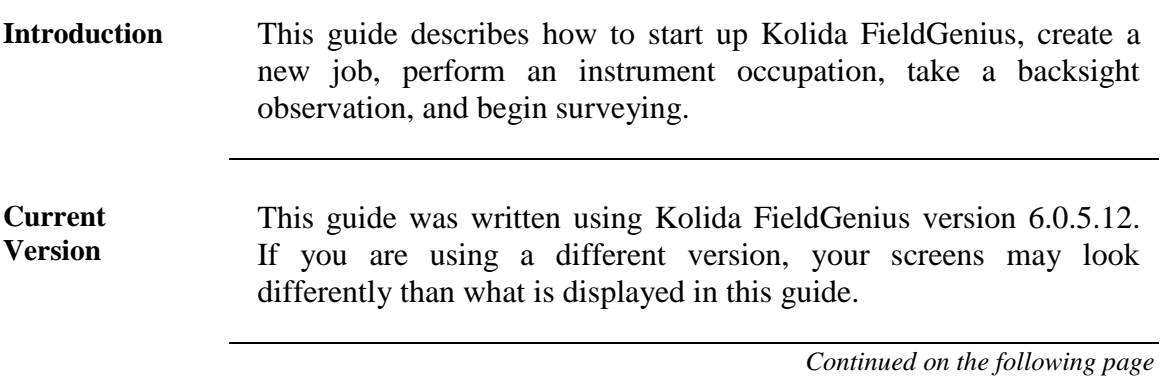

*continued*

**Kolida Startup** After starting your instrument, you will need to shut down any non-MicroSurvey software.

> Pressing the **ESC** button on the total station multiple times should bring you out to the instrument's desktop.

| <b>Step</b>    | <b>Action</b>                                                                                             | <b>Display</b>                                                                                                    |
|----------------|----------------------------------------------------------------------------------------------------|----------------------------------------------------------------------------------------------------|
| $\mathbf{1}$   | From the Kolida KTS-472Rc's desktop:                                                                      |                                                                                                    |
|                | Double-tap on the Kolida<br>FieldGenius FieldGenius icon.                                                 | ius≋                                                                                                    |
|                | This starts Kolida FieldGenius.                                                                           |                                                                                                    |
|                | After the splash screen has finished<br>being displayed, you are taken to the<br>Level Instrument dialog. |                                                                                                    |
| $\overline{2}$ | From within the Level Instrument<br>dialog:                                                               | <b>Level Instrument</b><br>Cross Inclination:<br>$-0°00'25.5"$<br>Length Inclination:<br>$-0°00'02.0"$<br>30"<br>Sec/Div:<br>Tolerance: |
|                | Use the foot screws on your<br>instrument to level it.                                                    | 1100%<br>Plummet:<br>   <br>Check Level Every Shot                                                                                      |
|                | Press the <b>Continue</b> button when<br>you are finished.                                                | $\blacktriangledown$<br>Continue                                                                                                    |
|                | You are taken to the About Kolida<br>FieldGenius screen.                                                  |                                                                                                    |

*Continued on the following page*

| <b>Step</b> | <b>Action</b>                                                                                                    | <b>Display</b>                                                                                                    |
|-------------|----------------------------------------------------------------------------------------------------|----------------------------------------------------------------------------------------------------|
| 3           | In the About Kolida FieldGenius screen:<br>Enter your license key in the<br>Key field.                                                                                                    | <b>About FieldGenius</b><br>1.00<br>MicroSurvey Software Inc.<br>Copyright © 2001-2012 MicroSurvey Software,<br>Version 6.0.5.11 (2013-04-19)<br>Device ID F008-7709-9132-9554<br>Key<br>Apply Key      |
|             | Press the Apply Key button<br>when finished.                                                                                                    | Invalid key. Please check the entered keys. If the problem<br>persists, please contact your dealer for support.<br>Run Demo Mode<br>$\mathbf x$<br>Cancel                                               |
|             | <b>Important Note:</b> FieldGenius will<br>remember your key; therefore, you will<br>only have to enter your key once. Once<br>a correct key is entered, you will not see<br>this screen again.       |                                                                                                    |
|             | <b>License Keys</b> are provided by our<br>internet registration portal or your<br>dealer.<br>Please contact your dealer for<br>information on License Keys and<br>how to register your new software. | <b>About FieldGenius</b><br>E 1990 88<br>FieldGenius will run in demonstration mode. The<br>demonstration version has all the same features as<br>a licensed version, but is limited to 30 data points. |
|             | If you don't have a license key, you can<br>continue in demo mode for a total of 30<br>points.                                                                                                    | $\blacktriangledown$<br>OK                                                                                                    |
|             | Press the OK button to continue.                                                                                                    |                                                                                                    |
|             | This takes us to the Tip of the Day.<br>Accept it.                                                                                                    |                                                                                                    |
|             | You are then taken to the Project<br>Manager screen.                                                                                                    |                                                                                                    |

*Continued on the following page*

| <b>Step</b>             | <b>Action</b>                                                                                                    | <b>Display</b>                                                                               |
|-------------------------|----------------------------------------------------------------------------------------------------|----------------------------------------------------------------------------------------------|
| $\overline{\mathbf{4}}$ | In the Project Manager screen:                                                                                                    | <b>Project Manager</b><br>自由 5 8 9<br>\Program Files\MicroSurvey<br>FieldGenius\FG Projects\ |
|                         | We see all of our Kolida FieldGenius<br>projects. Projects contain all of our<br>measured data. Since this was a new<br>installation, the only project displayed is<br>the default project that comes with<br>Kolida FieldGenius.<br>We will create a new project. | Project<br>Date<br>FG Sample<br>5/3/12                                                       |
|                         | Tap on the <b>New Project</b> button.                                                                                                    | Delete<br><b>New</b><br>Open<br>Exit<br>Project<br>Project                                   |
|                         | This takes us to the Create New Project<br>dialog.                                                                                                    |                                                                                              |
| 5                       | In the Create New Project dialog:<br>Enter a name for your new<br>project. In this example we will<br>call our new project: Friday Job.<br>Tap on the OK button when<br>finished.                                                                                  | <b>Create New Project</b><br>BEF3<br>Enter project name:<br>Friday Job                       |
|                         | This takes us to the Project Review<br>screen.                                                                                                    | <b>OK</b><br>X<br>Cancel                                                                     |

*Continued on the following page*

| <b>Step</b> | <b>Action</b>                                                                                                    | <b>Display</b>                                                                                  |
|-------------|----------------------------------------------------------------------------------------------------|-------------------------------------------------------------------------------------------------|
| 6           | In the Project Review screen:                                                                                                    | <b>Project Review: Frid Density</b> 88 <b>@</b><br>Automap Template File   survey.csv           |
|             | <b>Automap files</b> contain pre-defined<br>descriptions that can be used in<br>Field Genius. The template library that<br>you select will be copied into the<br>project's folder with a name of<br><i>yourprojectname_automap.csv, and any</i><br>changes that you make to the Automap<br>Library will affect only the project<br>library, not the template library. | Feature List File<br>Friday Job.raw<br>Raw Data File<br>Encrypted<br>Modify Project Information |
|             | Use the <b>Feature List</b> field to select a<br>feature list that you want to use with the<br>project, for collecting GIS point<br>attributes.                                                                                                    | Continue<br>Cancel                                                                              |
|             | The <b>Raw Data File</b> field indicates the<br>name of the raw file that is going to be<br>recorded. You can select a different one<br>by pressing the button and either<br>creating a new raw file or choosing an<br>existing one to open.                                                                                                    |                                                                                                 |
|             | The Modify Project Information<br>button will take you directly to the<br>Project Information screen. There you<br>can enter notes about the project.                                                                                                    |                                                                                                 |
|             | Leave these fields as they are.                                                                                                    |                                                                                                 |
|             | Press the <b>Continue</b> button.                                                                                                    |                                                                                                 |
|             | This takes us to the Unit Settings screen.                                                                                                    |                                                                                                 |

*Continued on the following page*

| <b>Step</b> | <b>Action</b>                                                                                                    | <b>Display</b>                                                                                                    |
|-------------|----------------------------------------------------------------------------------------------------|----------------------------------------------------------------------------------------------------|
| 7           | In the Unit Settings screen:<br>Select which units you wish to<br>use.                                                                                                    | <b>Unit Settings</b><br><b>EERT &amp; C</b><br>-Distance Unit<br>Meters<br>▼<br>▼<br>Precision $3$<br>Formatl<br>-Angle Unit-<br>Degrees<br>▼                        |
|             | <b>Important Note:</b> Once this has been set,<br>you cannot change a project's units again.<br>Since we typically prefer to work in these<br>same units, we will press the <b>Save As</b><br><b>Default</b> button. This will make whatever<br>we select here the future default unit<br>setting.        | Format DDD <sup>o</sup> MM'SS.s"<br>Precision <sup>0</sup><br>▼<br>Direction Format North Azimuth<br>Scale Factor<br>1.000000<br>Curvature and Refraction Correction |
|             | Press the Save As Default button.<br>This takes us to the Save Project Defaults<br>screen.                                                                                                    | OK<br>Save As Default                                                                                                    |
| 8           | In the Save Project Defaults screen:<br>Place a check mark in the <b>Do not</b><br>show Unit Settings screen again.<br>check box if you typically always<br>use the same units. This will save<br>you a button press for future new<br>projects. In this example we will<br>put a check mark in this box. | <b>Save Project Defaults</b><br>E BLAY 88<br>Default settings have been saved.<br>These settings will be the defaults for<br>future new projects.                    |
|             | Press the OK button.<br>This returns us to the Kolida Field Genius<br>Assistant screen.                                                                                                    | Do not show Unit Settings screen<br>again.<br><b>OK</b>                                                                                                    |

*Continued on the following page*

| <b>Step</b> | <b>Action</b>                                                                                                    | <b>Display</b>                                                                              |
|-------------|----------------------------------------------------------------------------------------------------|---------------------------------------------------------------------------------------------|
| 9           | In the Kolida FieldGenius Assistant<br>screen:                                                                                                    | <b>Kolida FieldGenius Assistant</b><br>Would you like to define a coordinate<br>system now? |
|             | We are prompted to select a<br>coordinate system.                                                                                                    |                                                                                             |
|             | Since we will not be working with<br>GPS data, we will not select a<br>coordinate system.                                                                                                    |                                                                                             |
|             | Tap on the <b>No</b> button.                                                                                                    |                                                                                             |
|             | This takes us to another Kolida<br>FieldGenius Assistant screen.                                                                                                    | Yes<br><b>No</b>                                                                            |
| 10          | In Kolida FieldGenius Assistant<br>screen:                                                                                                    | <b>Kolida FieldGenius Assistant</b><br>Would you like to create a new point<br>now?         |
|             | The first thing we will want to do is<br>setup our instrument over a point.<br>Since this is a new project, it has no<br>points in it. We will create a new<br>point and set up our instrument on it. |                                                                                             |
|             | Tap on the Yes button.                                                                                                    |                                                                                             |
|             | This takes us to the Store Point<br>screen.                                                                                                    | Yes<br><b>No</b>                                                                            |

*Continued on the following page*

| <b>Step</b> | <b>Action</b>                                                                                                    | <b>Display</b>                                                                                                    |  |
|-------------|----------------------------------------------------------------------------------------------------|----------------------------------------------------------------------------------------------------|--|
| 11          |                                                                                                    | <b>Store Point</b>                                                                                                    |  |
|             | In the Store Point screen:                                                                                                    | 1<br>Point ID                                                                                                    |  |
|             | Here you can enter the coordinates<br>of your instrument's<br>occupation<br>point. In this example, we will be<br>starting with arbitrary coordinates of<br>N100, E200, H10). | Description<br><b>List</b><br>100.000m<br>Northing<br>200.000m<br>Easting<br>10.000m<br><b>Elevation</b><br><b>Note</b><br>Tap to enter note |  |
|             | Enter your instruments's<br>occupation point's<br>coordinates.                                                                                                    | <b>Review</b><br><b>GIS Attributes</b><br>Advanced<br>Measurement                                                                            |  |
|             | Press the Store Pnt button<br>when finished.                                                                                                    | <b>Store Pnt</b><br>Cancel                                                                                                    |  |
|             | This takes us to another Kolida<br>FieldGenius Assistant screen.                                                                                                    |                                                                                                    |  |
| 12          | In the Kolida FieldGenius Assistant<br>screen:                                                                                                    | <b>Kolida FieldGenius Assistant</b><br>Would you like to setup the<br>instrument at the new point?                                           |  |
|             | Yes we would like to setup our<br>instrument over the new point.                                                                                                    |                                                                                                    |  |
|             | Tap on the Yes button.                                                                                                    |                                                                                                    |  |
|             | This takes us to the Orientation<br>Setup screen.                                                                                                    | Yes<br><b>No</b>                                                                                                    |  |

*Continued on the following page*

*continued*

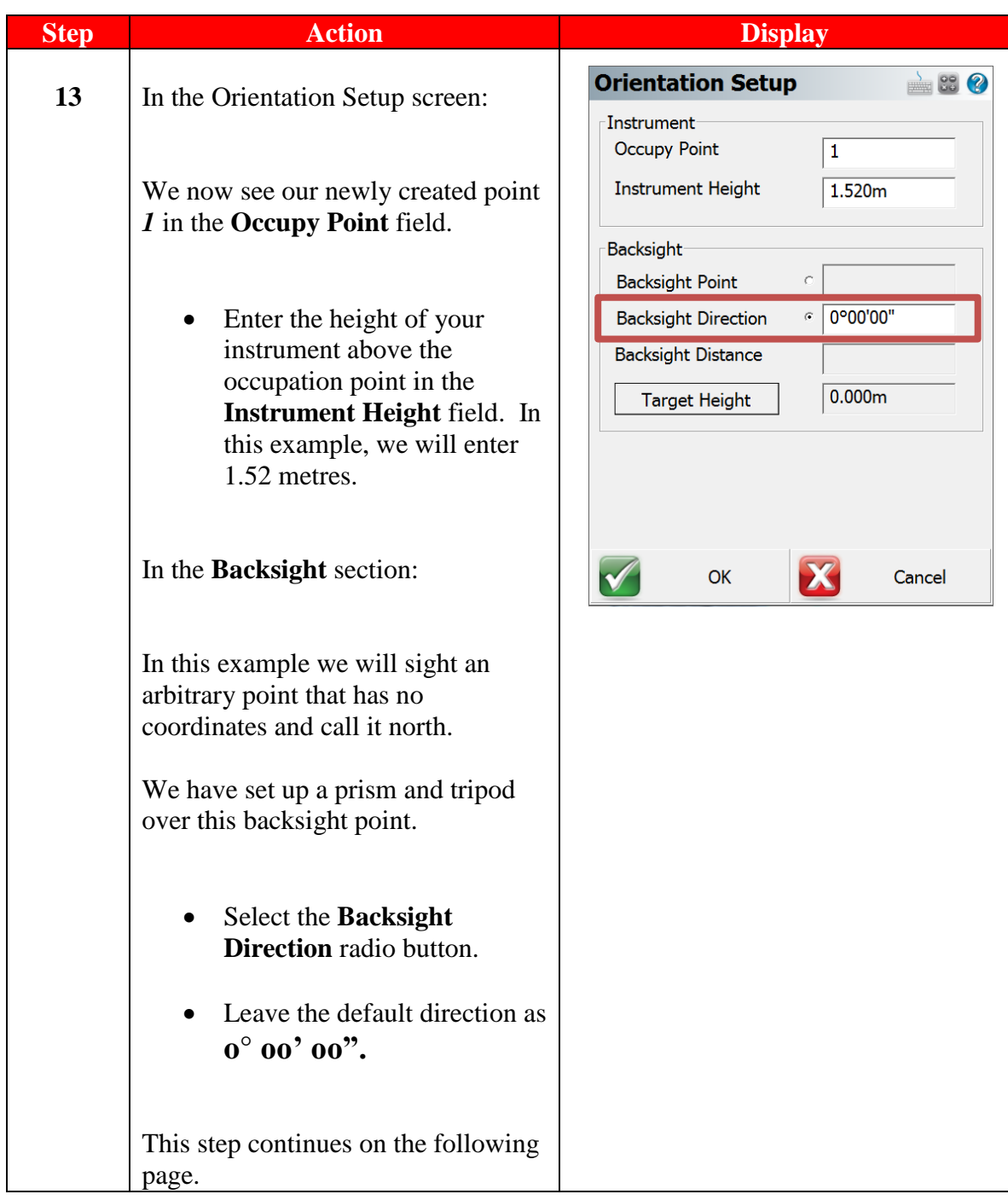

*Continued on the following page*

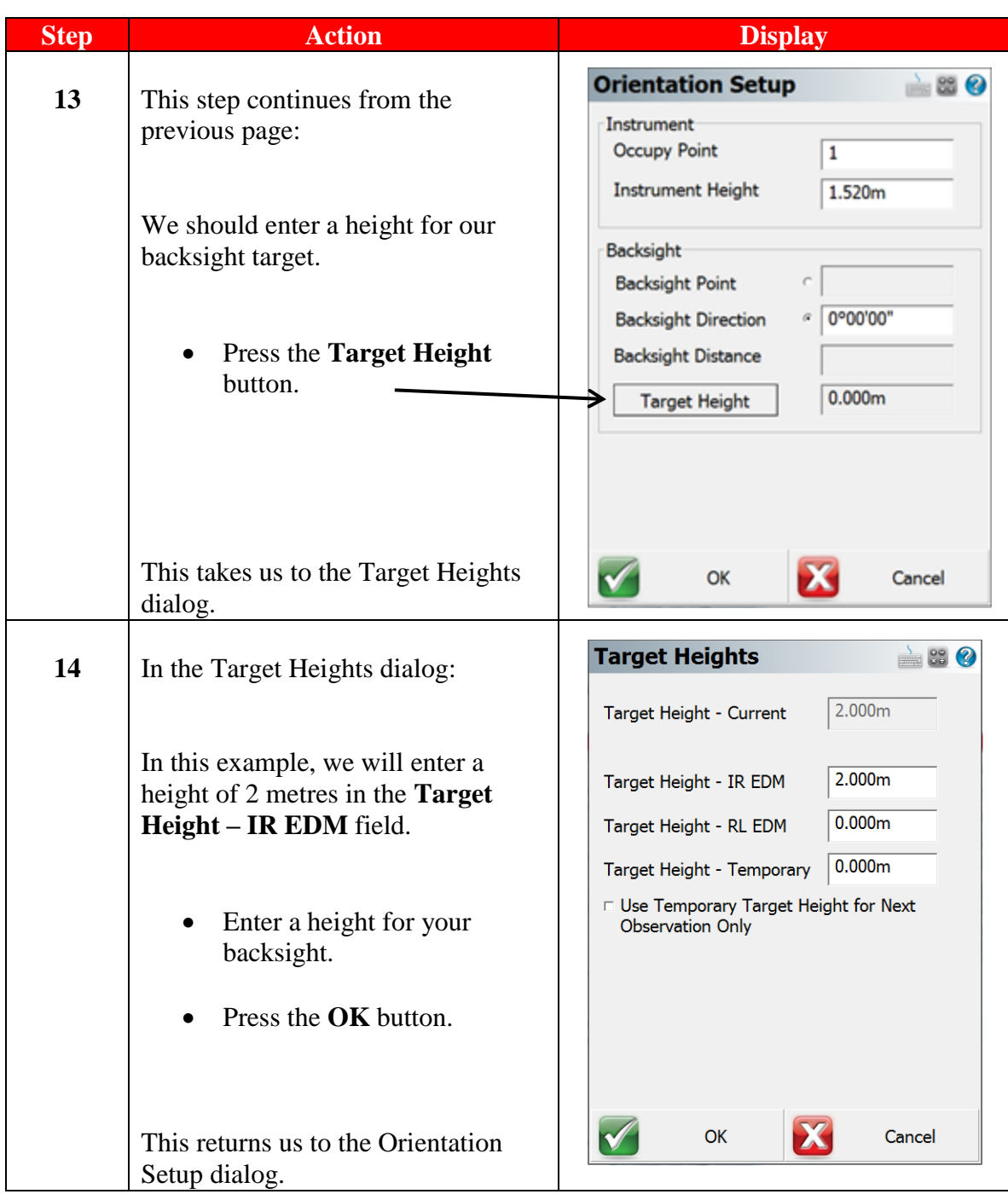

*Continued on the following page*

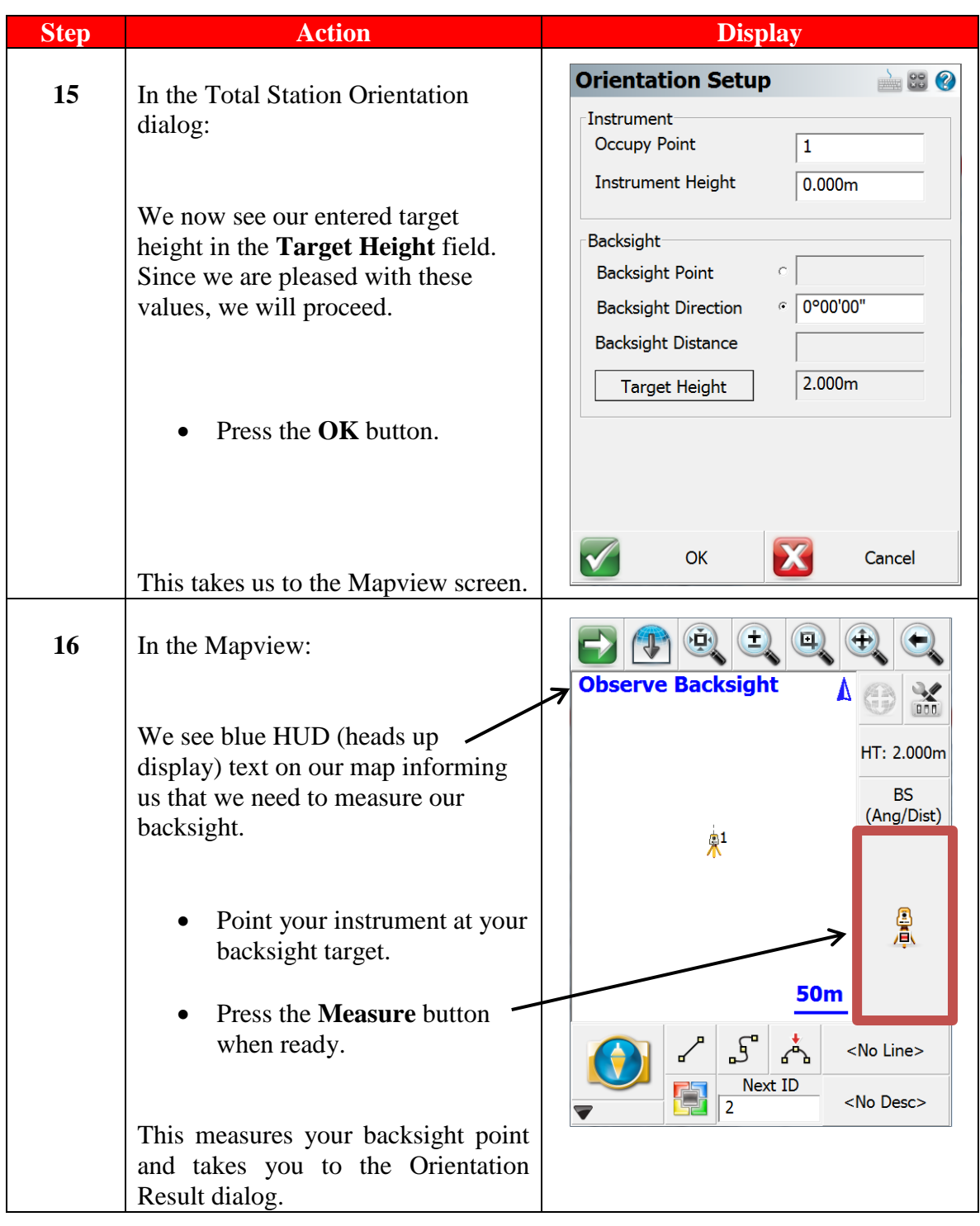

*Continued on the following page*

*continued*

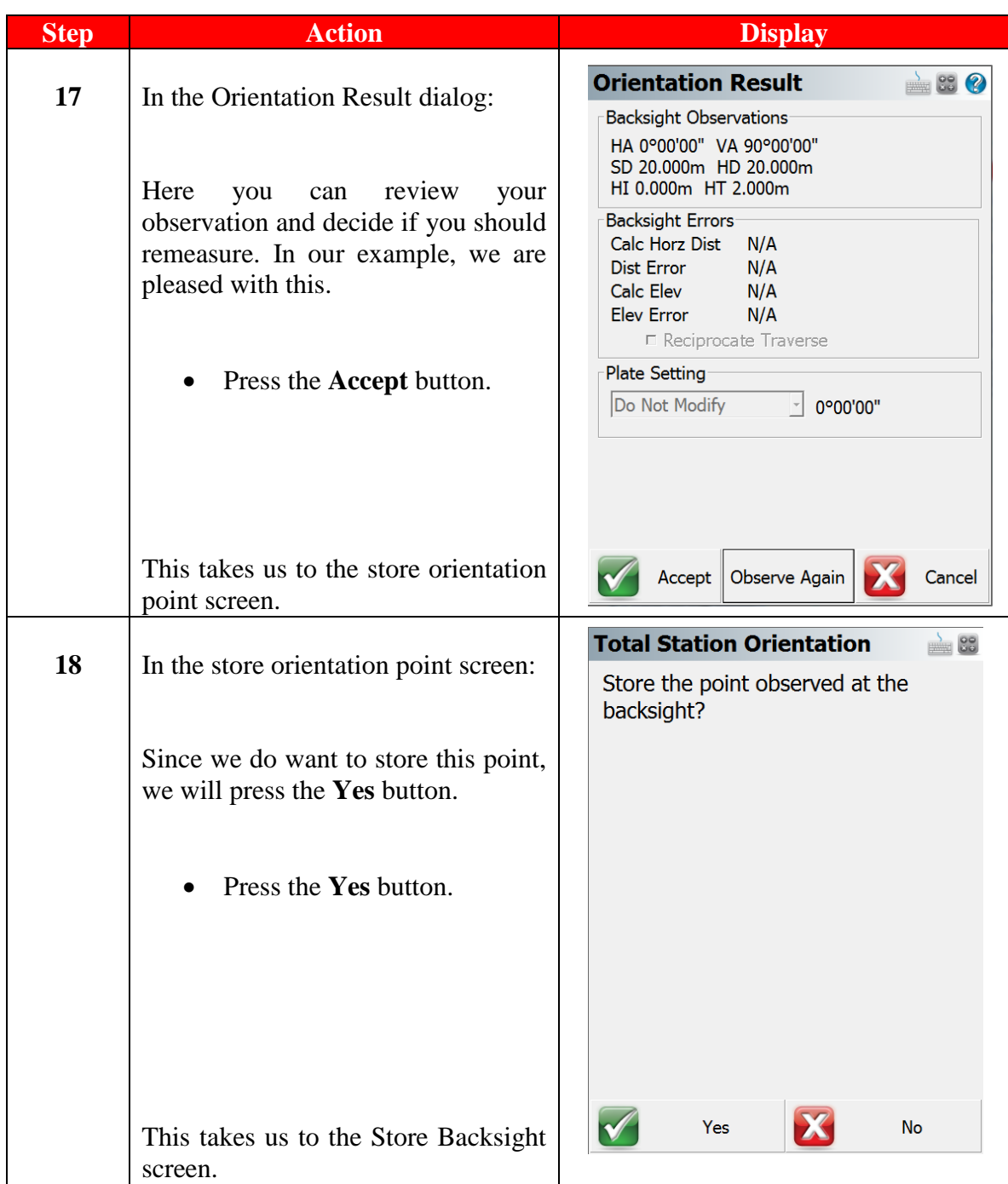

*Continued on the following page*

| <b>Step</b> | <b>Action</b>                                                                                                    | <b>Display</b>                                                                                                    |
|-------------|----------------------------------------------------------------------------------------------------|----------------------------------------------------------------------------------------------------|
| 19          | In the Store Backsight screen:                                                                                                    | <b>Store Backsight Point</b><br>$\mathcal{P}$<br>$\overline{2}$<br>Point ID<br>ີອີ<br>╱                                                                      |
|             | Here we see the coordinates of our<br>backsight point. We can enter a<br>description for the point in the<br><b>Description</b> field, but for this<br>example we will leave it empty. | Description<br>List<br>120.000m<br>Northing<br>100.000m<br>Easting<br>98.000m<br><b>Elevation</b><br><b>Note</b><br>Tap to enter note<br>2.000m<br>Prism Hgt |
|             | Press the Store SS button.                                                                                                    | <b>Review</b><br>Advanced<br><b>GIS Attributes</b><br>Measurement                                                                                            |
|             | This takes us to the Mapview.                                                                                                    | <b>Store SS</b><br>Cancel                                                                                                    |
| 20          | In the Mapview:                                                                                                    | 画<br>Ω<br>÷<br>0°00'00"<br>HA<br>÷<br>90°00'00"<br>ZΑ                                                                                                    |
|             | You are now ready to continue<br>measuring.                                                                                                    | Page<br><b>SD</b><br>20.000m<br>z<br>HT: 2.000m<br>Δ<br>Sideshot                                                                                             |
|             |                                                                                                    | −<br>Ж<br>6m<br>٥1                                                                                                    |
|             |                                                                                                    | $\mathcal{S}$<br><no line=""><br/><b>Next ID</b><br/><no desc=""><br/>3</no></no>                                                                            |

*Continued on the following page*

*continued*

**Congratulations** You have successfully created a new project and created a point to setup your instrument over. You then picked north as your backsight direction and measured a distance to the backsight target. You finished establishing the orientation setup and are ready to start measuring with your Kolida total station.